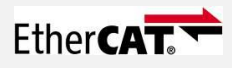

# Ethercat control met Soem en Matlab2007b onder realtime Linux Beknopte handleiding v1.01

Ruud van den bogaert, 2011

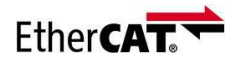

# Inhoud:

- 1. Inleiding.
- 2. Waarom Ubuntu-Linux?
- 2. Instalatie Ubuntu 10.04LTS met Linux-rt
- 4. Installatie en configuratie Matlab20007b
- 5. Installatie van Libs, Soem en ectarget/s-functies .
- 6. Simulink model compileren / runnen
- 7. Maken van nieuwe S-functies
- 8. Appendices
- 9. Bronvermelding

# **1. Inleiding.**

Deze handleiding is bedoeld om zonder specifieke voorkennis een rt (real time) control systeem te kunnen opzetten voor experimentele doeleinden in een laboratorium.

Het gebruik van ectarget, eclib en Soem (simple open ethercat master) in combinatie met Linux-rt en Beckhoff Ethercat hardware bied een goedkoop,flexibel en uitbreidbaar alternatief voor commerciële regel-systemen. Deze handleiding heb ik in eerste instantie geschreven voor mijzelf, wellicht kunnen anderen er ook hun voordeel mee doen.

# **2. Waarom Ubuntu-Linux?**

Ubuntu is een besturingssysteem dat ontwikkeld is door de Ubuntu-community. Gebaseerd op Linux en GNU-software, is Ubuntu perfect voor de meeste pc's en laptops. Het bevat alle applicaties die men nodig heeft, van een moderne webbrowser en e-mailpakket tot programma´s voor fotobewerking en voor ons belangrijk: alle hulpmiddelen voor programmeren.

Ubuntu is ontwikkeld met aandacht voor beveiliging. Voor de LTS (Long Term Support) versies worden drie jaar gratis security updates geleverd voor de desktop en zelfs tot 5 jaar lang op de server. Ook deze LTS versies zijn gratis, ons beste werk is voor iedereen beschikbaar. Upgrades naar nieuwe versies van Ubuntu zullen ook altijd gratis zijn.

De Linuxversie die wij gebruiken moet geschikt zijn om een RT kernel te instaleren. Ubuntu 10.04LTS is geschikt

## **1.2 . Hardware**

PC of Laptop met 64-bit AMD / INTEL proccesor met bij voorkeur een Realtec 8139 nic. Zie ook Appendix b

## **3. Instalatie Ubuntu 10.04LTS met rt-kernel**

Dit stuk beschrijft op welke manier je Ubuntu 10.04LTS moet installeren en configureren voor de onze toepassing. De laatste LTS (Long Term Support) versie met rt support tijdens het schrijven van dit document is Ubuntu versie 10.04 (Lucid Lynx). Het is ook mogelijk om Ubuntu Studio, de variant voor audio en video bewerking, te downloaden deze is standaard uitgerust met de Linux-rt kernel

-Download en installeerde 64bits **ubuntu 10.04.2-desktop-amd64.iso** van:

http://www.ubuntu-nl.org/getubuntu/download/LTS of http://releases.ubuntu.com/

-Download de laaste updates via de *Synaptic Package Manager*. Losse pakket updates zijn toegestaan. Update Ubuntu niet naar een hogere versie b.v 10.10.

System, Administration, Synaptic Package Manager, search > Linux-rt

**-**Download en installeer de volgende pakketten via de Synapic package manager:

-Linux-rt (real time performance) -Nautilus file browser. (Deze is bruikbaar als superuser) -gcc en g++ 4.1 (voor gebruik Matlab2007 mex) -java-1.6.0-sun of sun-java6-bin (voor gebruik van smartSVN en Matlab grafish)

Instellingen updates Synaptic package manager:

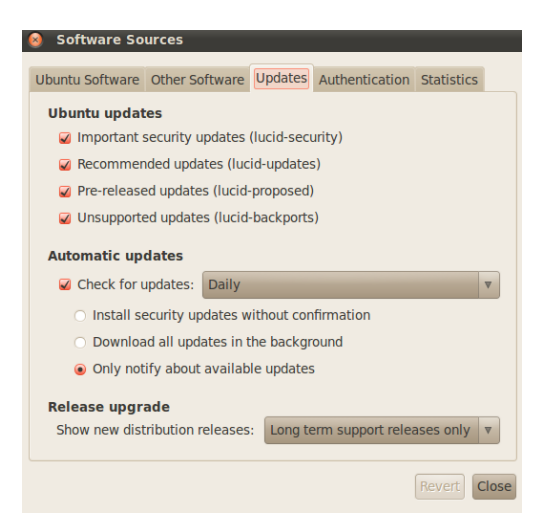

Sommige pakketen zijn niet te vinden met de standaard instellingen. Vink ook aan: -Pre released updates (lucid proposed) -Unsupported updates, zoals hierboven aangegeven.

Open een terminal voor superuser linux comandline instructies en laat deze open staan. Dan hoef je maar een maal je password in te voeren.

sudo su Password:

Controller of de juiste java versie geinstalleerd is

java -version

-Herstart Ubuntu en druk herhaaldelijk de *Shift* knop in. Je komt nu in de bootmanager Grub. Selecteer nu de rt kernel versie. Controleer in een terminal de kernelversie met:

uname –r 2.6.31-11-rt

-Op het systeen zijn twee versies van gcc en g++ geïnstalleerd. Dit zijn gcc en g++ 4.1 en 4.3. De versie die automatish ingesteld staat is waarschijnlijk de hoogste 4.3. Matlab2007b MEX werkt alleen met gcc en g++ versie 4.0 tot 4.2.

```
gcc -–version
g++ –-version
```
Forceer een symbolische link naar versie 4.1. Dit doen we door in de /usr/bin map een symbolische link naar gcc en g++ versie 4.1 te laten wijzen:

cd /usr/bin ln –sf gcc-4.1 gcc  $\ln -sf$  g++-4.1 g++

#### **4. Installatie en configuratie Matlab20007b**

Copieer directory matlab 2007 naar je home directory vanaf:

[\\wtbfiler\Software\Unix-Software\matlab2007b](file://wtbfiler/Software/Unix-Software/matlab2007b)

Ga in de taakbalk naar places, connect to server, windows share (samba). Vul bij server alleen wtbfiler in en *connect*. De rest van de gegevens zoals domeinnaan, username en password op volgend blad, anders werkt het niet.

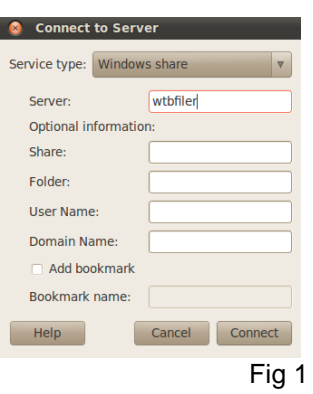

Ga naar de juiste map [\(\\wtbfiler\Software\Unix-Software\matlab2007b](file://wtbfiler/Software/Unix-Software/matlab2007b))

Copieer Matlab map naar de Desktop.

Controleer de rechten. De superuser moet voor deze map executable rechten hebben om Matlab te kunnen instaleren**:**

Controleer rechten met:

ls –l

Pas de rechten aan van de installatiemap aan:

chmod 755 –R </home/username/Desktop/matlab2007b>

Maak een nieuwe directory aan en

mkdir /usr/local/matlab75

copieer de licence.dat file in deze directory.

Het copieren van files kun je uiteraard op de commandline doen. Gemakkelijker is de Nautilus file manager. Ingelogged als superuser is hij te gebruiken als root:

Open een nieuwe terminal start nautilus en copieer de file:

sudo nautilus Password:

Ga naar de superuser terminal en instaleer Matlab2007b:

./install

Maak een symbolic link zodat Matlab vanuit de terminal in elke directory opstart:

ln –s /usr/local/matlab75/bin/./matlab /bin/matlab

Start Matlab als superuser vanuit een terminal, als de text niet leesbaar is zet de visual effects dan op **none**:

System, Preferences, Appearance, Visual Effects

Zorg ervoor dat mex de gcc compiler gebruikt, dit is optie 2, met:

>>mex -setup

```
Command Window
New to MATLAB? Watch this Video, see Demos, or read Getting Started.
Warning: MATLAB Toolbox Path Cache is out of date and is not being used.
Type 'help toolbox_path_cache' for more info
>> mex -setup
     Options files control which compiler to use, the compiler and link command<br>options, and the runtime libraries to link against.
    Using the 'mex -setup' command selects an options file that is<br>placed in \sim/.matlab/R2007b and used by default for 'mex'. An options<br>file in the current working directory or specified on the command line<br>overrides the d
     To override the default options file, use the 'mex -f' command
     (see 'mex -help' for more information).
The options files available for mex are:
  1: /usr/local/matlab75/bin/f90opts.sh :
        Template Options file for building Fortran 90 MEX-files via the system ANSI compiler
  2: /usr/local/matlab75/bin/gccopts.sh :
        Template Options file for building gcc MEX-files
  3: /usr/local/matlab75/bin/mexopts.sh :
        Template Options file for building MEX-files via the system ANSI compiler
  0: Exit with no changes
Enter the number of the compiler (0-3):
Overwrite /root/.matlab/R2007b/mexopts.sh ([y]/n)?
```
Controleer of RTW (Real Time Workshop) geinstalleerd is.

>>ver

### **5. Installatie van Libs, Soem en ectarget/s-functies**

Alle software die benodigd is staat op een svn server. Dit is een versie beheerssysteem, waarop je de software kunt uitchecken. Dit gaat het gemakkelijkst met een grafische svn-client. Als het goed is, is in hoofstuk 2 de svn client geinstalleerd. Smartsvn is een goeie.TuT

Installeer smartsvn van:

<http://www.syntevo.com/smartsvn/index.html>

Om de goede software uit te checken Voeg onderstaande url toe in je svn client:

<https://e-box.wtb.tue.nl/svn/e-box/trunk/src/E-box/>

Copieer de files in de volgende map:

/home/ebox/svn/trunk/src/E-box/

Start matlab als superuser in een apparte terminal.

sudo matlab password:

#### open en run: *make\_all\_clean.m*

```
% make_all_clean
% makefile which cleans all source directories from binary files
cd /home/ebox/svn/trunk/src/E-box/
% Find and delete *_et_rtw and slprj directories
!find -name '*_et_rtw' | xargs rm -rf
!find -name 'slprj' | xargs rm -rf
eval( ['addpath ' matlabroot '/rtw/c/ectarget/']);
eval( ['addpath ' matlabroot '/rtw/c/ectarget/sfunctions']);
savepath
```
Deze .m file delete alle oude build files van eerdere compilaties, en de juiste paden worden toegevoegd aan Matlab.

#### Open en run: make\_all\_install.m

```
% make all install
% makefile which installs a complete package for the tech united robot
% players. run this file and all libraries are automatically installed
% in the correct directories.
cd /home/ebox/svn/trunk/src/E-box/
current ebox dir = cd;
% Install libraries:
disp('%%%%%%%%%%%%% Building libraries %%%%%%%%%%%%%%%%')
cd Libs/Timer_posix
!sudo chmod a+x buildlib
!sudo ./buildlib
disp('Timer_posix library built, alias Timer_posix');
cd(current_ebox_dir)
cd Libs % ethercat master library
if ~isdir('/usr/src/soem')
    !sudo mkdir /usr/src/soem
end
!sudo cp -Rf soem/* /usr/src/soem/
cd /usr/src/soem
!sudo make -s clean
!sudo make -s all
disp('soem installed');
cd(current_ebox_dir)
cd Libs/soem
!sudo make -s clean
!sudo make -s all
disp('soem installed');
cd(current_ebox_dir)
cd Libs/ec
!./buildlib
cd(current_ebox_dir)
cd Libs/Coin/
!./buildlib
cd(current_ebox_dir)
% Install Targets
cd Targets
make;
cd(current_ebox_dir)
cd Targets/ectarget/
!ln -s /home/ebox/svn/trunk/src/E-box/Libs/ec/ec.h ec.h
cd(current ebox dir)
```
De Libs Timer\_posix, ec, en Coin worden gebuild en de symbolic links worden gemaakt

Soem: Soem ethercat master library c files worden gebuild met make wordt geïnstalleerd in: /usr/src/soem

Tagets: Mex c files worden gebuild via make.m De target mexglx worden vervolgens geinstalleeerd in dir: /usr/local/matlab75/rtw/c/ectarget/sfunctions/

De ectarget wordt geinstalleerd in: /usr/local/matlab75/rtw/c

Soem en communicatie met de modules is separaat te testen:

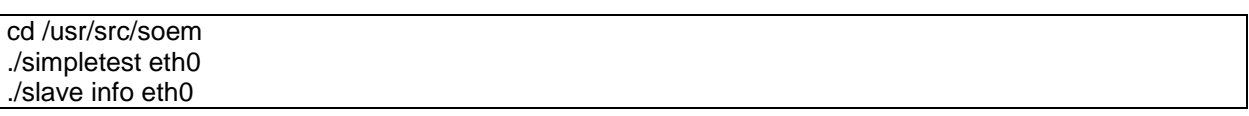

### **6. Simulink model compileren / runnen**

Simulink eclib bestaat momenteel uit de volgende s-funtions.

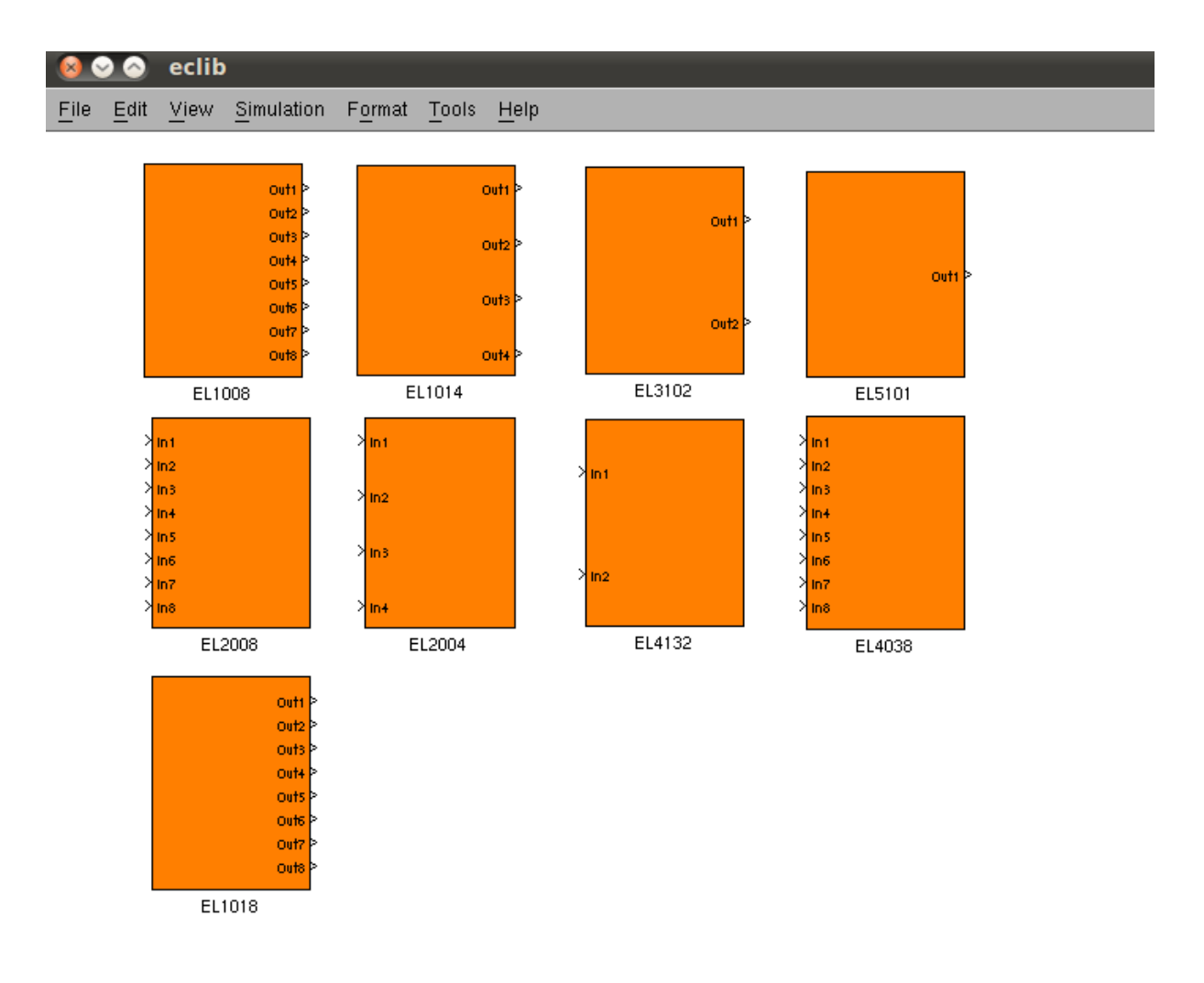

Fig 3

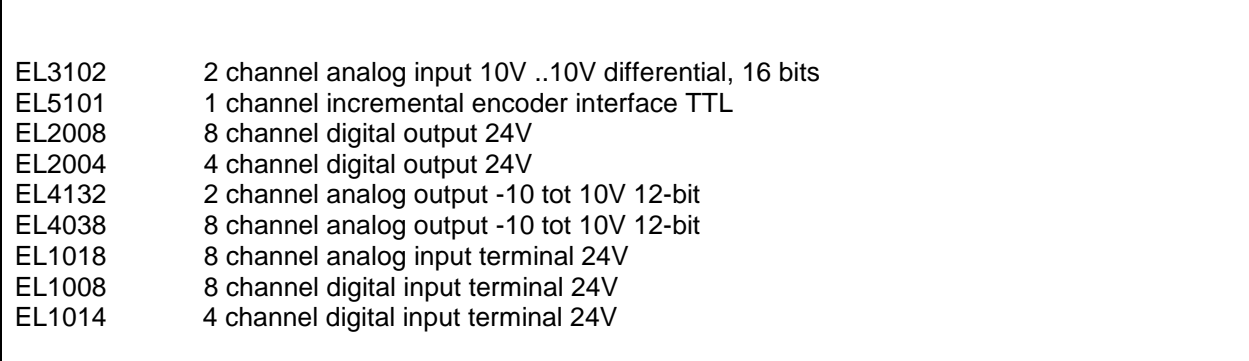

Laad of bouw een Simulink model.

Instelling configuration- parameters:

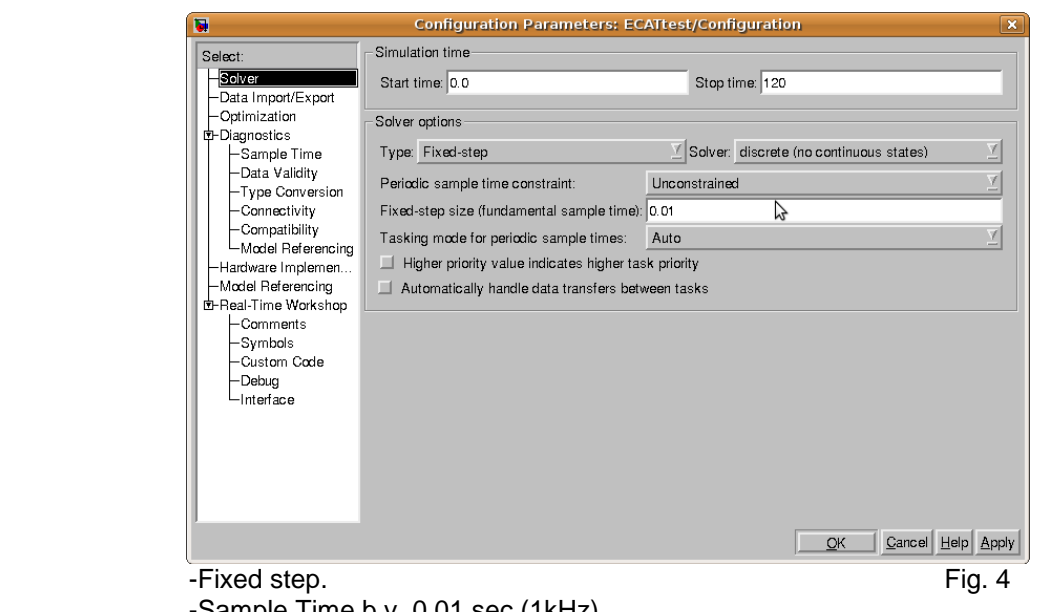

-Sample Time b.v. 0.01 sec (1kHz) . -Discrete( no continuous states)

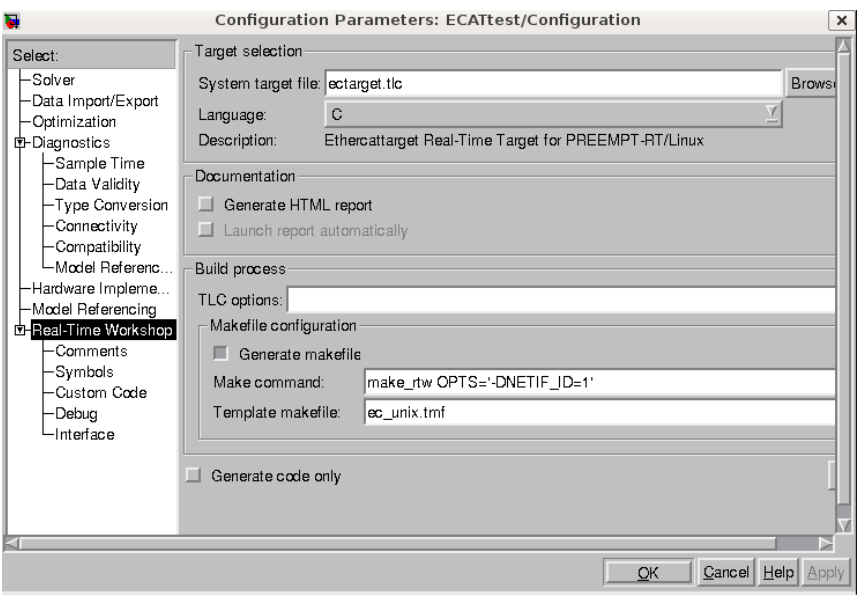

-Selecteer ectarget.tlc extensive fig 5.

-ID = Ethernet adapter, default=0; eth0 1=eth1.

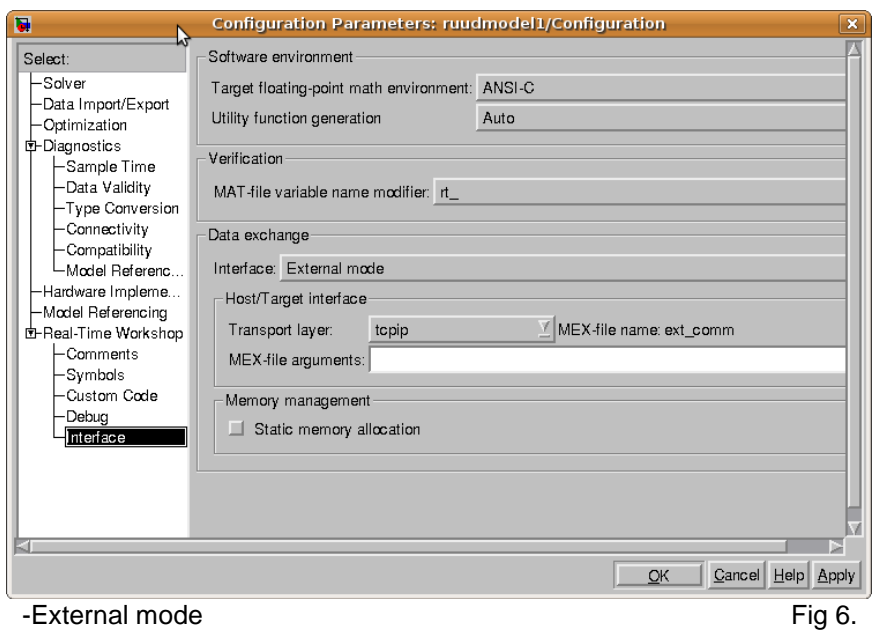

-Transport layer tcpip. Mex file=ext\_com

-Click op de s-functies en controlleer of de nummering begint bij 0 (Link\_ID=0).

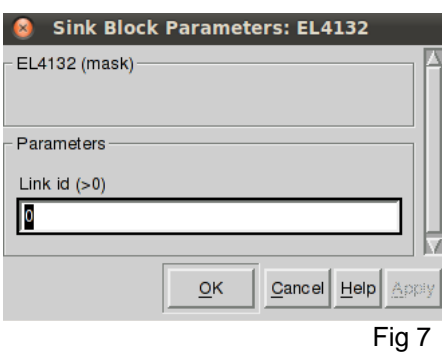

-Compileer het model (ctrl\_B)

Er wordt een executable geplaats in de current directory ./modelname Run het programma vanuit de directory waar ./modelname staat met de optie -w

cd /home/ruud ./modelname -w

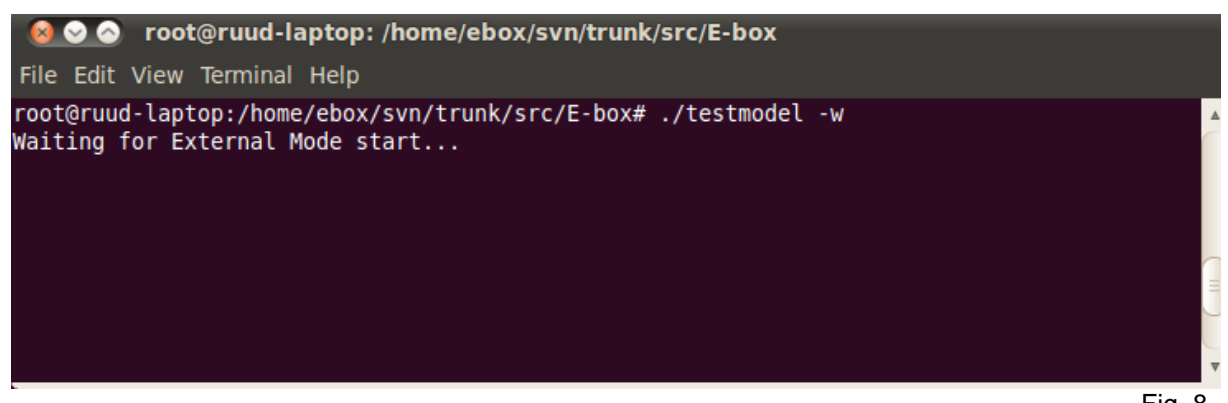

Fig. 8

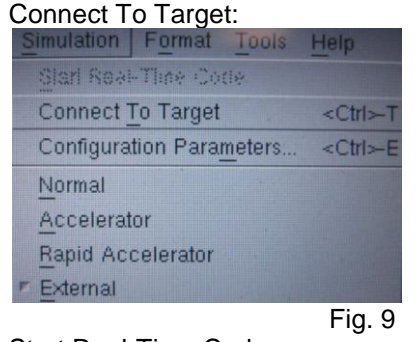

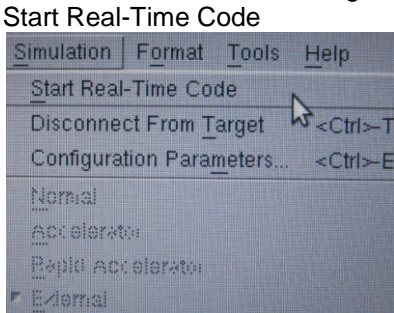

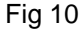

|                                  |                                                                                                    |                                              | root@ruud-laptop:/home/ebox/svn/trunk/src/E-box                      |                            |                                                                  |         |                                  |  |  |
|----------------------------------|----------------------------------------------------------------------------------------------------|----------------------------------------------|----------------------------------------------------------------------|----------------------------|------------------------------------------------------------------|---------|----------------------------------|--|--|
|                                  | File Edit View Terminal Help                                                                                                    |                                              |                                                                      |                            |                                                                  |         |                                  |  |  |
|                                  | ECtarget v1.3 SOEM, M.J.G. v.d. Molengraft & IME Technologies, 2009<br>Net interface = eth1.<br>ec start reports: opening EtherCAT communication.<br>ec start reports: master socket bind on ethl succeeded.<br>ec start reports: 6 slaves found and configured.<br>ec count ports reports: port types are<br>adc: 8<br>rac: 2 |                                              |                                                                      |                            |                                                                  |         |                                  |  |  |
| slave: 1<br>slave: 2<br>slave: 3 |                                                                                                    | name: EK1100<br>name: El3102<br>name: EL3102 | output size:<br>output size:<br>output size:                         | 0 bits<br>0 bits<br>0 bits | input size: 0 bits<br>input size: 48 bits<br>input size: 48 bits |         | state: 4<br>state: 4<br>state: 4 |  |  |
| slave: 4<br>slave: 5             |                                                                                                    | name: EL3102<br>name: El3102                 | output size:<br>output size:                                         | 0 bits<br>0 bits           | input size:<br>input size: 48 bits                               | 48 bits | state: 4<br>state: 4             |  |  |
| slave: 6                         |                                                                                                    | name: EL4132                                 | output size: 32 bits<br>rtc timer (posix) running at 1000.000000 Hz. |                            | input size: 0 bits                                               |         | state: 4                         |  |  |

Fig 11.

# **7 . Maken van nieuwe S-functies**

Dit moet nog verder uitgewerkt worden

# **8. Appendices**

Appendix a. Instalatie vanaf een usb-memeory stick

Appendix b. Netwerk interface card

Appendix c. Problemen herkenning slaves soem 1.2.4

#### **Appendix a: Installatie vanaf een memory stick op embedded pc:**

Embedded en industrieele pc's zijn niet uitgerust met een DVD speler. Een alternetieve manier is installatie vanaf een USB-stick.

-Download de 64bits **ubuntu 10.04.2-desktop-amd64.iso** van:

http://www.ubuntu-nl.org/getubuntu/download/LTS of http://releases.ubuntu.com/

Er zijn verschillende manieren om een Ubuntu vanaf een memory stick te instaleren. Ervan uitgaande dat je nog geen Ubuntu systeem ter beschikking hebt kan de bootable stick vanuit een Windows systeem gemaakt moeten worden

Download en installeer de "Universal-USB-Installer"vanaf.

**<http://www.pendrivelinux.com/create-a-ubuntu-9-10-live-usb-in-windows/>**

Selelcteer Ubuntu 10.04.x, de iso en de flash drive letter

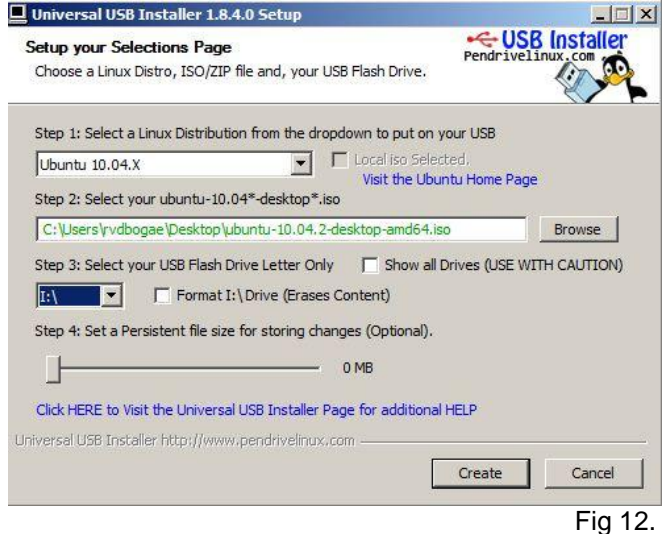

Als het een en ander geinstalleerd is kun je Ubuntu draaien vanaf de USB-stick, maar ook installeren op een harde schijf.

sudo apt-get install usb-creator-gtk or usb-creator-kde

In order to guarantee that usb-creator will function correctly, you should:

- 1. Mount the partition from which you would like to run liveCD
- 2. Run usb-creator using the **-i IMG** or **--iso=IMG** option to point usb-creator at the ISO you would like to boot from (note this can be an ISO for any "liveCD" or other bootable OS image). For certain selected operating systems (e.g. Ubuntu since 9.10) usb-creator will allow you to automatically define a persistence file for your bootable install.

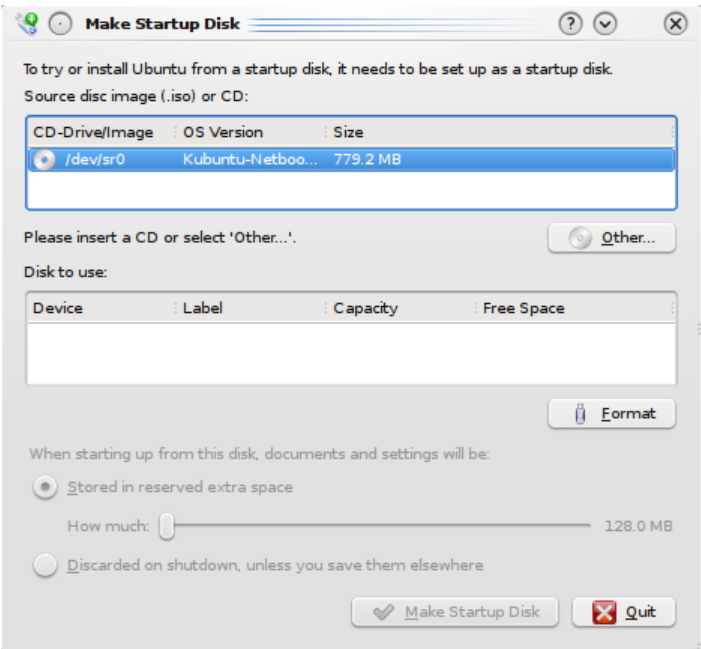

#### **Appendix b: opzoeken nic merk en chipset:**

Type in terminal:

lspci

#### **Appendix c: Problemen met herkenning van slaves in soem 1.2.4.**

probleem in soem 1.2.4. in combinatie met nieuwe EL3102 slaves.

#### **Foutmelding:**

```
root@ruud-desktop:/usr/src/soem# ./slaveinfo eth0 -sdo SOEM (Simple Open 
EtherCAT Master) Slaveinfo Starting slaveinfo ec_init on eth0 succeeded.
2 slaves found and configured.
Not all slaves reached safe operational state.
Slave 2 State=12 StatusCode= 1e : Invalid Input Configuration
Oplossing:
In slaveinfo.c moet hetvolgende aangepast worden:
In de code staat ergens
      ec config(TRUE, &IOmap);
dit moet worden
       ec_config(FALSE, &IOmap
In ethercatconfig.c 
op regel 705:
while ( (BitCount < ec_slave[slave].Obits) && (SMc < (EC_MAXSM - 1))
) /* more SM for input */
Moet worden
while ( (BitCount < ec_slave[slave].Ibits) && (SMc < (EC_MAXSM - 1))
) /* more SM for input */
Wijzigingen doorgevoerd in 1.2.4 op de SVN door Michel Ronde.
In versie 1.2.5 zal Arthur Ketels de wijzigingen doorvoeren.
```
#### **8. bronvermeldinen**

Moet nog ingevuld worden